# **PENGISIAN FORM PENGANGKATAN KEMBALI PPNS PENGAJUAN OLEH KEMENTERIAN/LEMBAGA**

### **HALAMAN UTAMA**

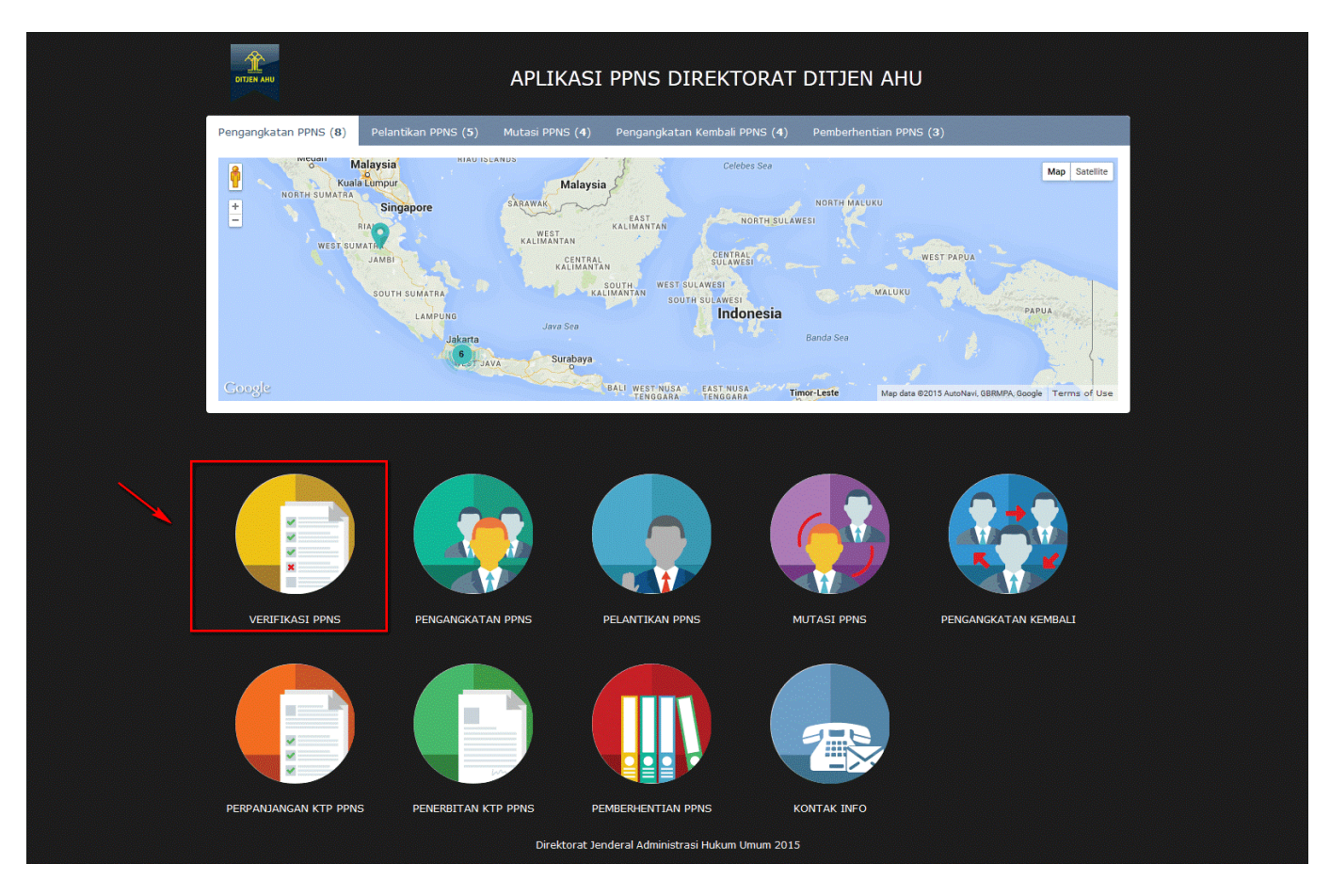

#### **Keterangan :**

Pada gambar diatas adalah halaman awal dari Pembuatan Sistem Informasi PPNS, dimana para user atau pengguna akses terlebih dahulu ke <http://ppns.ahu.go.id/>maka akan tampil halaman diatas.

### **HALAMAN LOGIN**

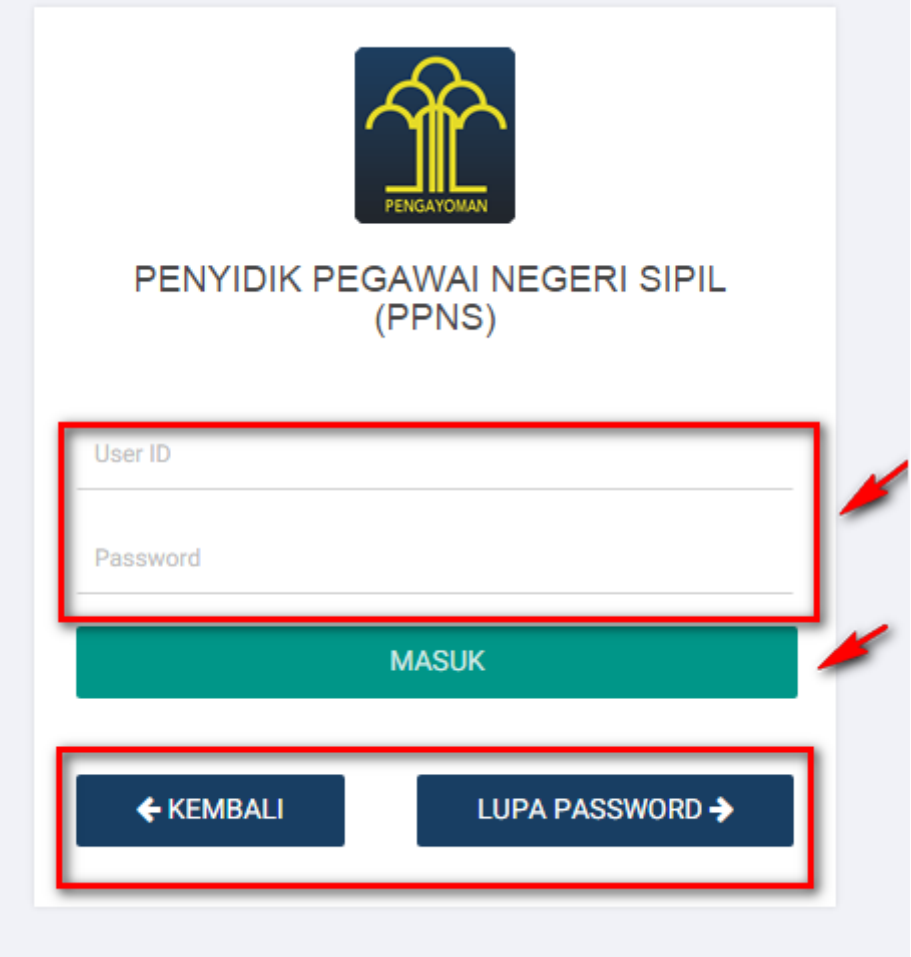

Pada gambar diatas adalah halaman login dimana para pengguna atau user diharuskan login terlebih dahulu. Akses dengan memasukkan Username dan Password yang telah dibuat, lalu klik tombol

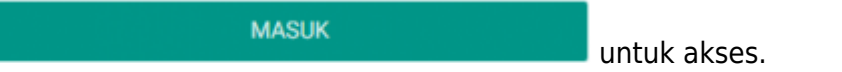

## **DAFTAR TRANSAKSI KEMENTERIAN/LEMBAGA**

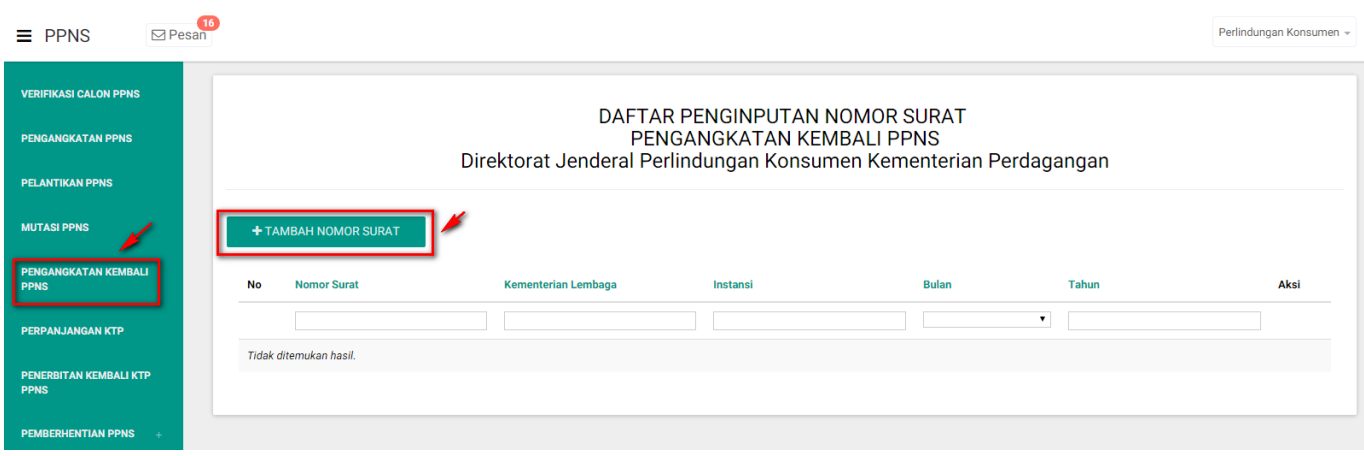

Pada gambar diatas adalah Daftar transaksi dari pengajuan Pengangkatan Kembali PPNS, dimana setiap pengajuan per nomor surat akan masuk ke dalam daftar tersebut. Tahap selanjutnya klik

+ TAMBAH NOMOR SURAT

tomboluntuk pengajuan pertama kali.

### **FORM PENAMBAHAN NOMOR SURAT**

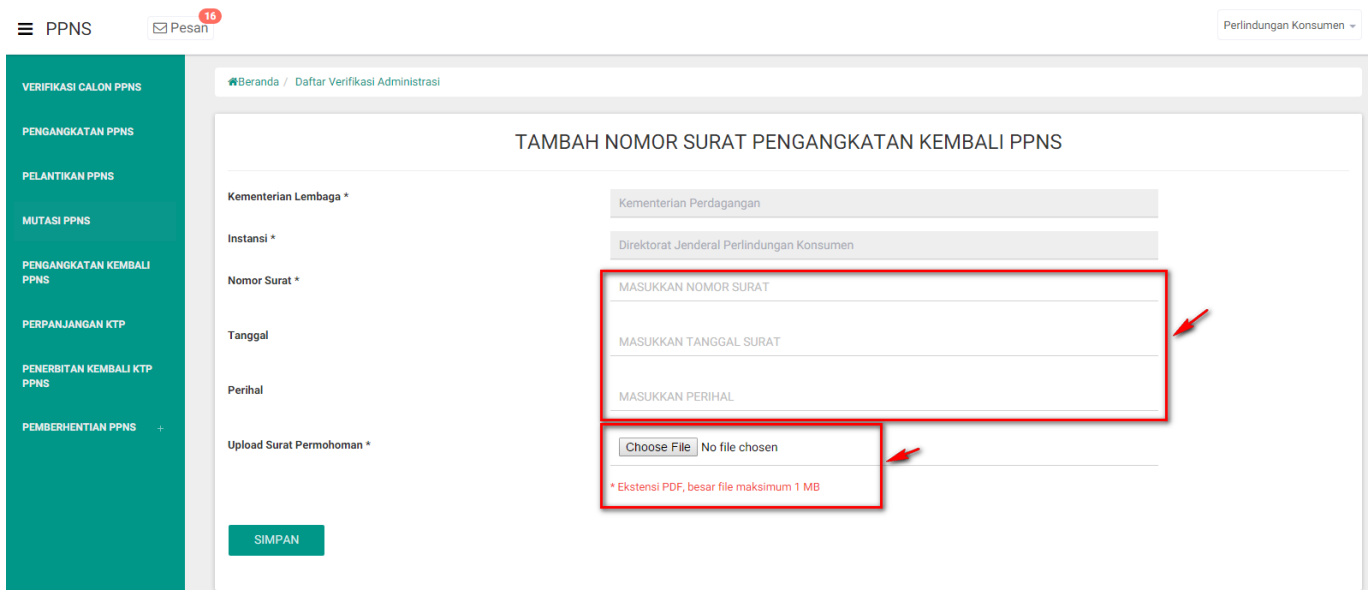

#### **Keterangan :**

Pada gambar diatas adalah Form input penomoran surat pengajuan Pengangkatan Kembali PPNS. Dimana Kementerian/Lembaga harus memasukkan nomor, tanggal dan perihal yang tercantum pada

**SIMPAN** surat pengajuan dan upload surat permohonan tersebut. Lalu klik tombol juka jika sudah selesai penginputan.

### **DAFTAR PEMOHON**

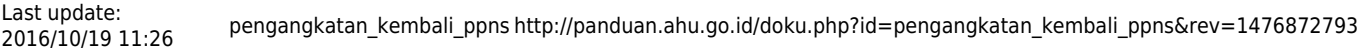

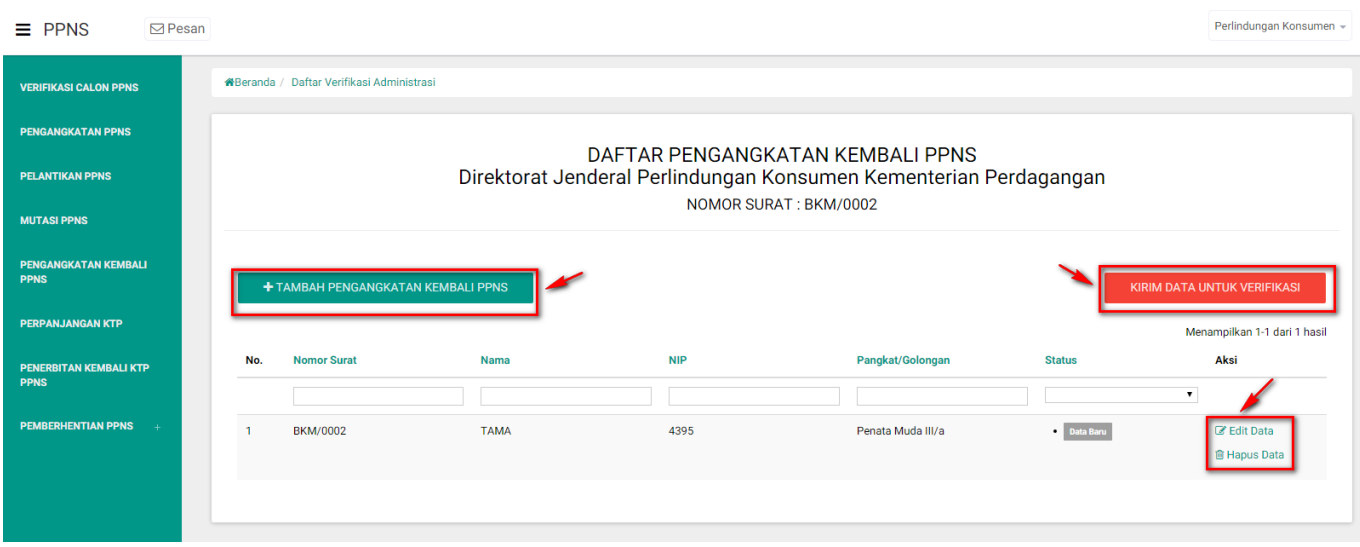

Pada gambar diatas adalah Halaman Daftar Pemohon, dimana user kementerian/lembaga bisa

mengklik tombol **+ TAMBAH PEMOHON CALON PPNS** untuk menambahkan input peserta yang ada. Jika sudah dilakukan penginputan tetapi masih ada data yang salah user bisa mengklik "EDIT DATA" tetapi jika sudah selesai meginput form pengisian dan yakin, user bisa mengklik tombol

KIRIM DATA UNTUK VERIFIKASI maka data yang sudah dikirim akan langsung diverifikasi oleh tim dan tidak bisa di edit kembali.

### **FORM PENGISIAN**

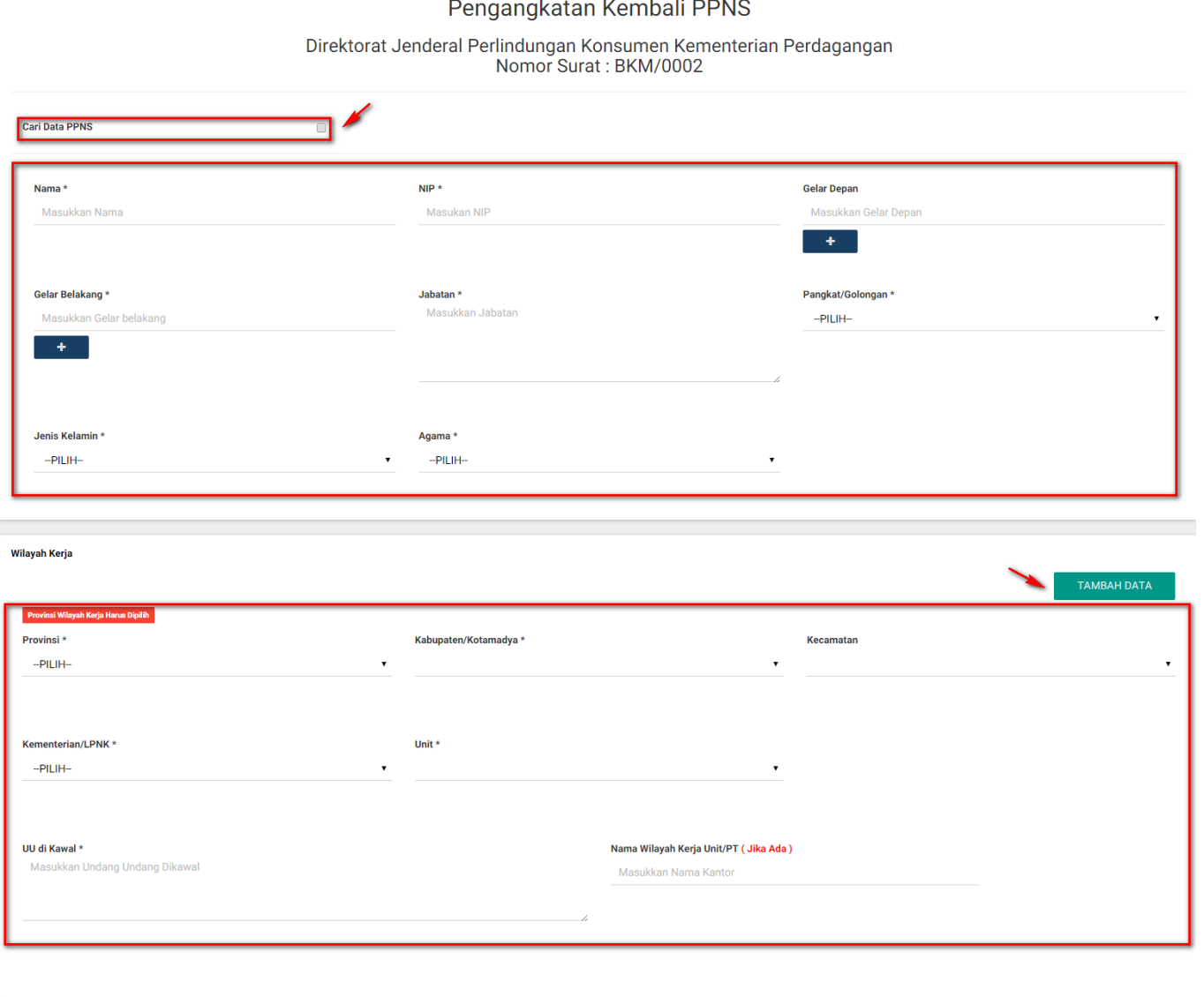

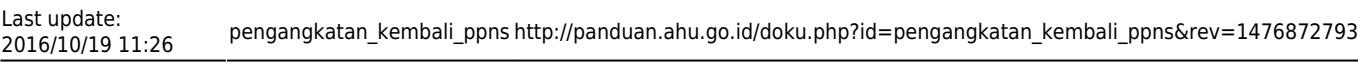

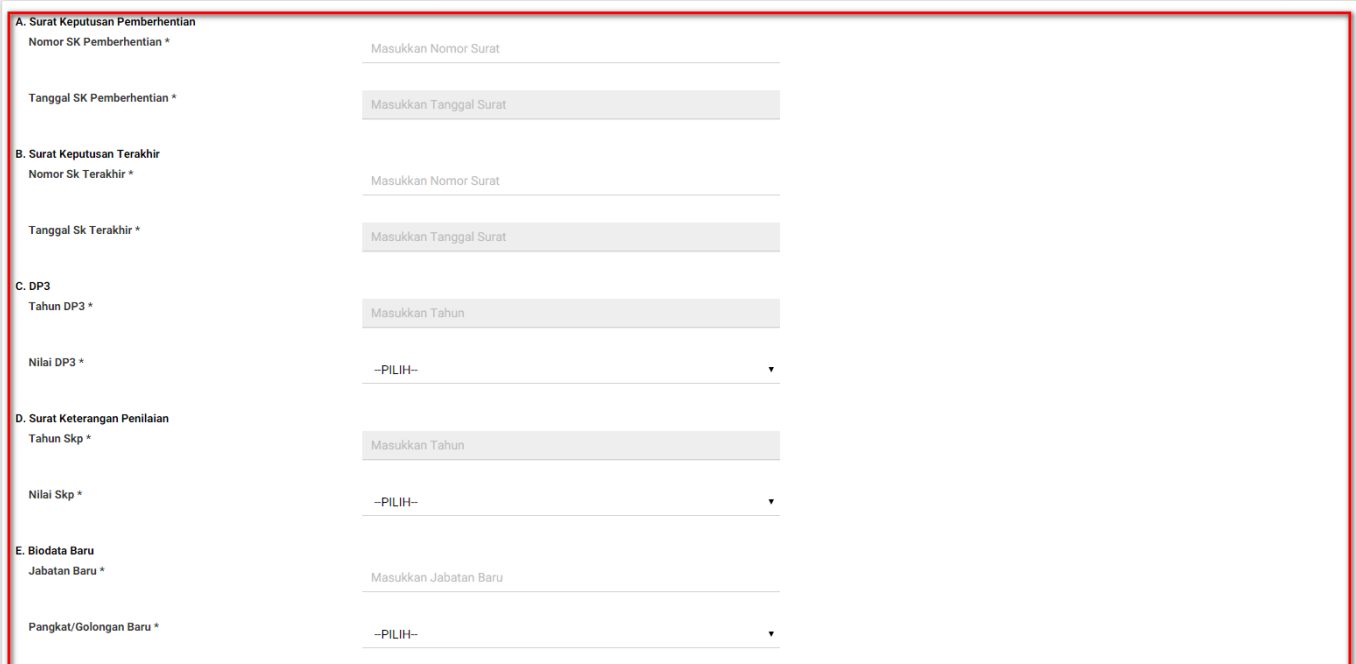

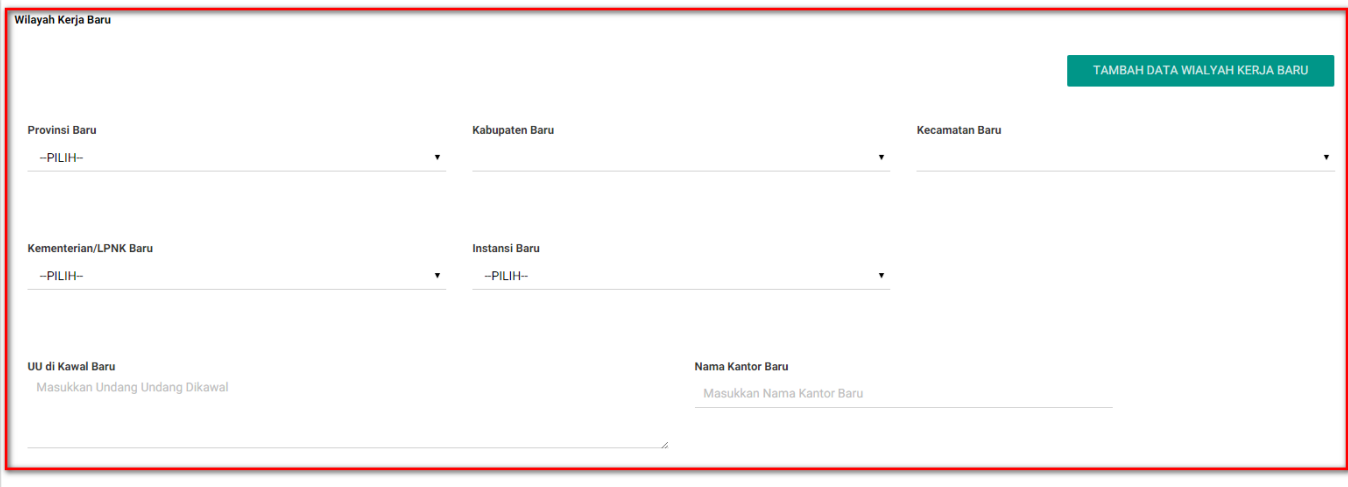

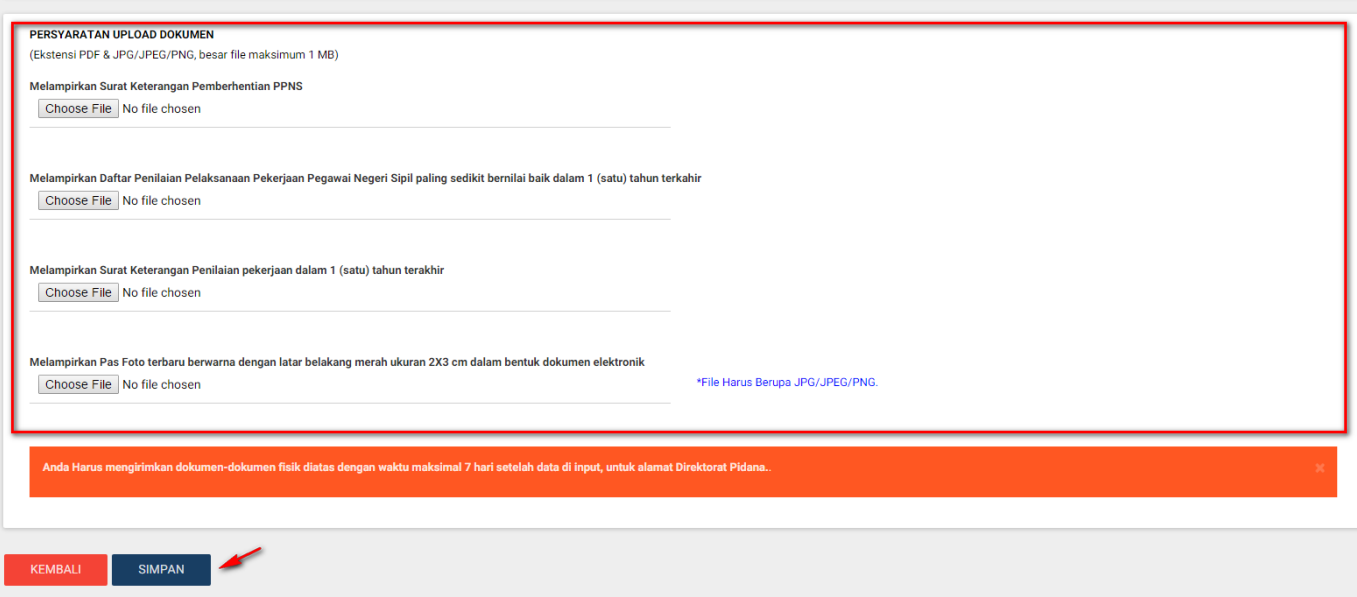

Pada gambar diatas adalah Form penginputan pengajuan transaksi Pengangkatan Kembali PPNS.

**TAMBAH DATA** Dimana user menginput sesuai dengan data yang ada. Pada wilayah kerja klik tombol untuk menmabhakan wilayah lebih dari satu. Pada persyaratan masukkan lampiran yang berbentuk **SIMPAN** "PDF" klik pada tombol "BROWSE". Jika form sudah diisi semua, klik tombol **untuk kanali kanali kanali ke**untuk **KEMBALI** menyimpan datanya, jika masih belum yakin klik tombol untuk kembali ke halaman daftar transaksi.

### **DOWNLOAD SURAT PENGANGKATAN KEMBALI PPNS**

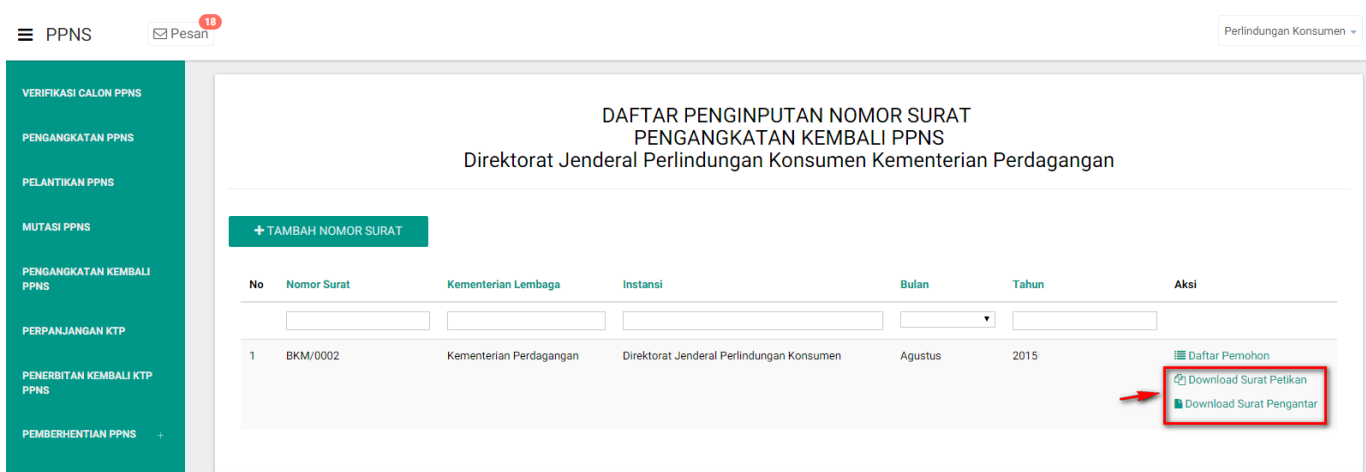

#### **Keterangan :**

Pada gambar diatas adalah Form download surat hasil keluaran Pengangkatan Kembali PPNS. Klik pada Aksi "Download" pada login Kementerian/Lembaga yang bersangkutan.

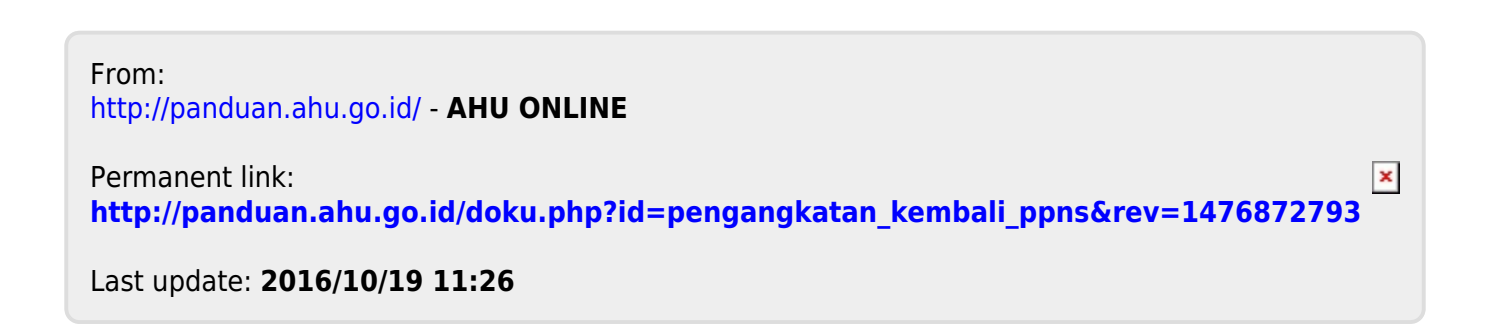